**3**

**4**

**2**

- Crear un **Tipo de Protocolo** para la Unidad donde se encuentra el usuario**.\***

- Crear la **Plantilla** corrrespondiente al Tipo de Protocolo.\*\*

**7**

Ministerio de\_ **ECONOMÍAY GESTIÓN PÚBLICA** 

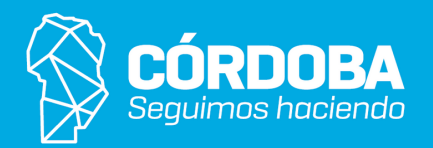

Como resultado de este proceso se generará una nueva protocolización correspondiente al Tipo de Protocolo elegido; y el contenido será colocado en un nuevo documento electrónico que contendrá:

- Documento PDF con: número de protocolo, fecha, expedientes y códigos de documentos agregados, dependiendo la configuración de plantilla. También este Documento PDF contendrá la firma del autor de la protocolización si se la ha incorporado en el paso 6.
- Documentos electrónicos agregados en paso 4 con sus propias firmas en caso de haberlas incorporado previamente a la protocolización.

Secretaría de **INNOVACION E INFRAESTRUCTURA DE LA GESTION** 

- **Unidad** que protocolizará, **Tipo de Protocolo** y **Nombre** que permita identificarlo de otra documentación protocolizada por ej. 'Decreto designación de cargo Dirección General de XX'. - Opcionalmente, indicar el **expediente relacionado** lo que incluirá automáticamente la protocolización en el mismo una vez confirmado. (Puede ser incluido manualmente a posteriori en caso que se requiera).

- **Plantilla** (generalmente habrá solo una).
- Hacer clic en el botón de **"Siguiente"**.

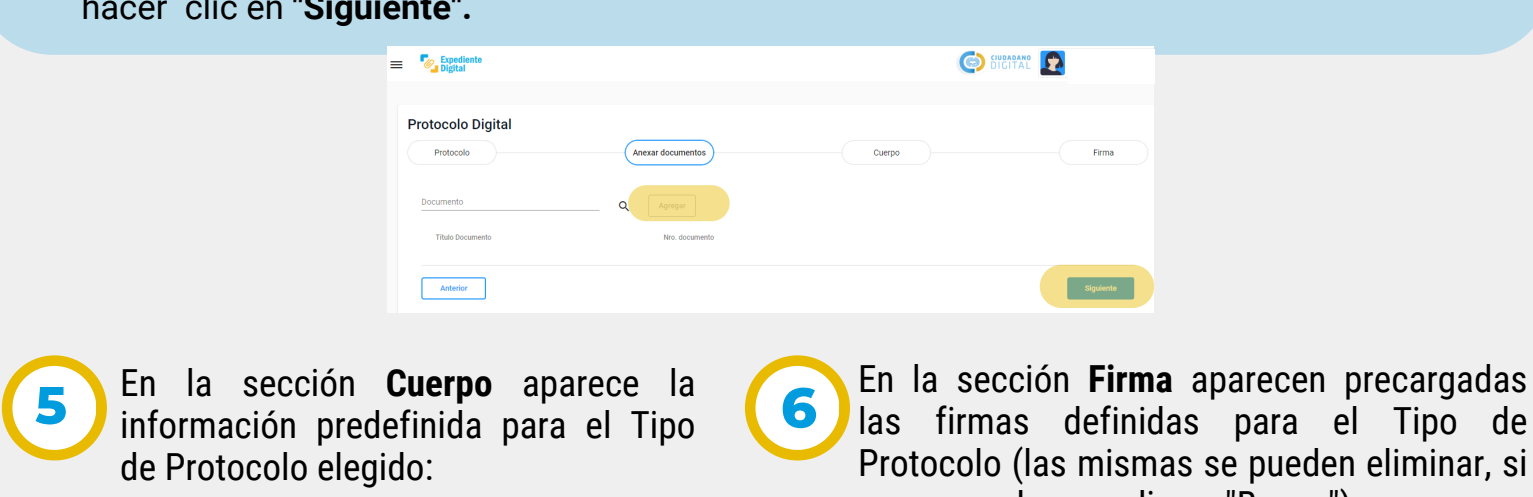

**1** acciones:

> En la sección **Anexar documento** puede indicar uno o más Documentos Electrónicos a incluir en la Protocolización (por ej. Resolución y Anexos de la resolución) los cuales deben estar previamente firmados en caso que así lo requiera la reglamentación del procedimiento correspondiente**:**

En la pantalla principal ir al Menú Lateral/ **Protocolizar** o desde Menú Principal/ Protocolos/ **Protocolizar.**

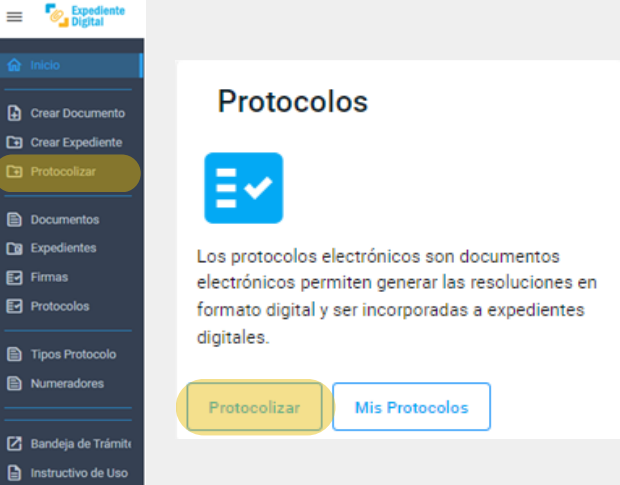

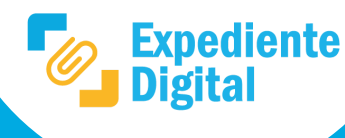

Se ingresa a **Protocolo Digital**. En las listas desplegables seleccionar las opciones requeridas:

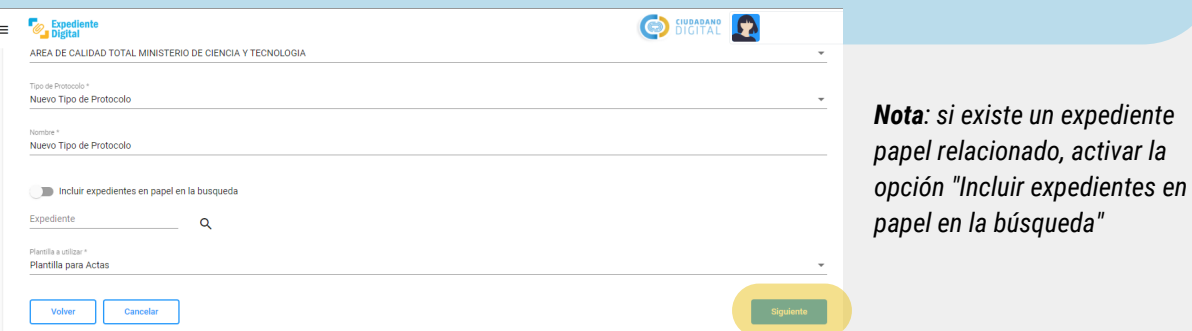

Ingresar el identificador de cada Documento (por ej. CBA\_ATP01\_2022\_00000101) y hacer clic en **"Agregar".** Una vez agregados todos los documentos electrónicos que desee incluir, hacer clic en **"Siguiente".**

Agregar alguna aclaración de la Protocolización actual y/o hacer clic en **"Siguiente"** para continuar.

Para solicitar firmas ingresar el CUIL, hacer clic en **"Buscar"** y luego en **"Agregar"**.

las firmas definidas para el Tipo de Protocolo (las mismas se pueden eliminar, si corresponde, con clic en "Borrar"):

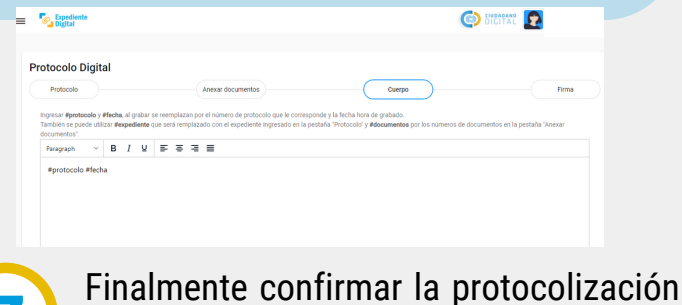

con clic en **"Crear Protocolo"**.

Para protocolizar un documento es necesario haber realizado previamente las siguientes

Para mayor información consultar: \**¿Cómo crear un Tipo de Protocolo?* \*\**¿Cómo crear una Plantilla para un Tipo de Protocolo?*

*Nota: en la protocolización las firmas que se utilizan son Digital PDF.*

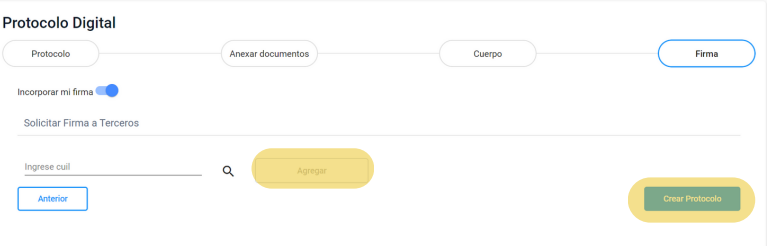